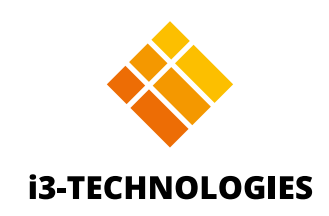

# **i3ALLSYNC TOUCH Stand-alone 4.0**

User Manual

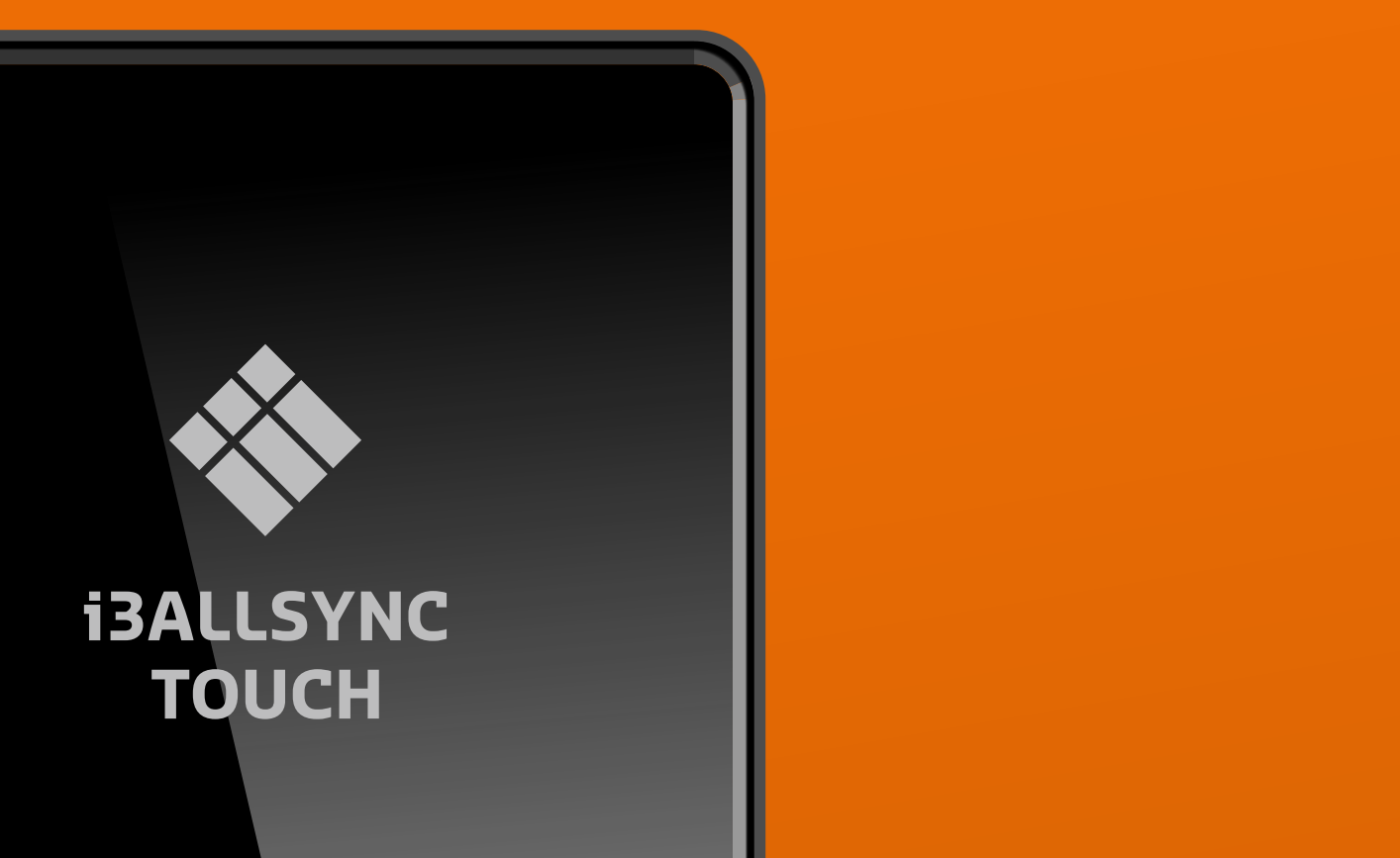

# **Contents**

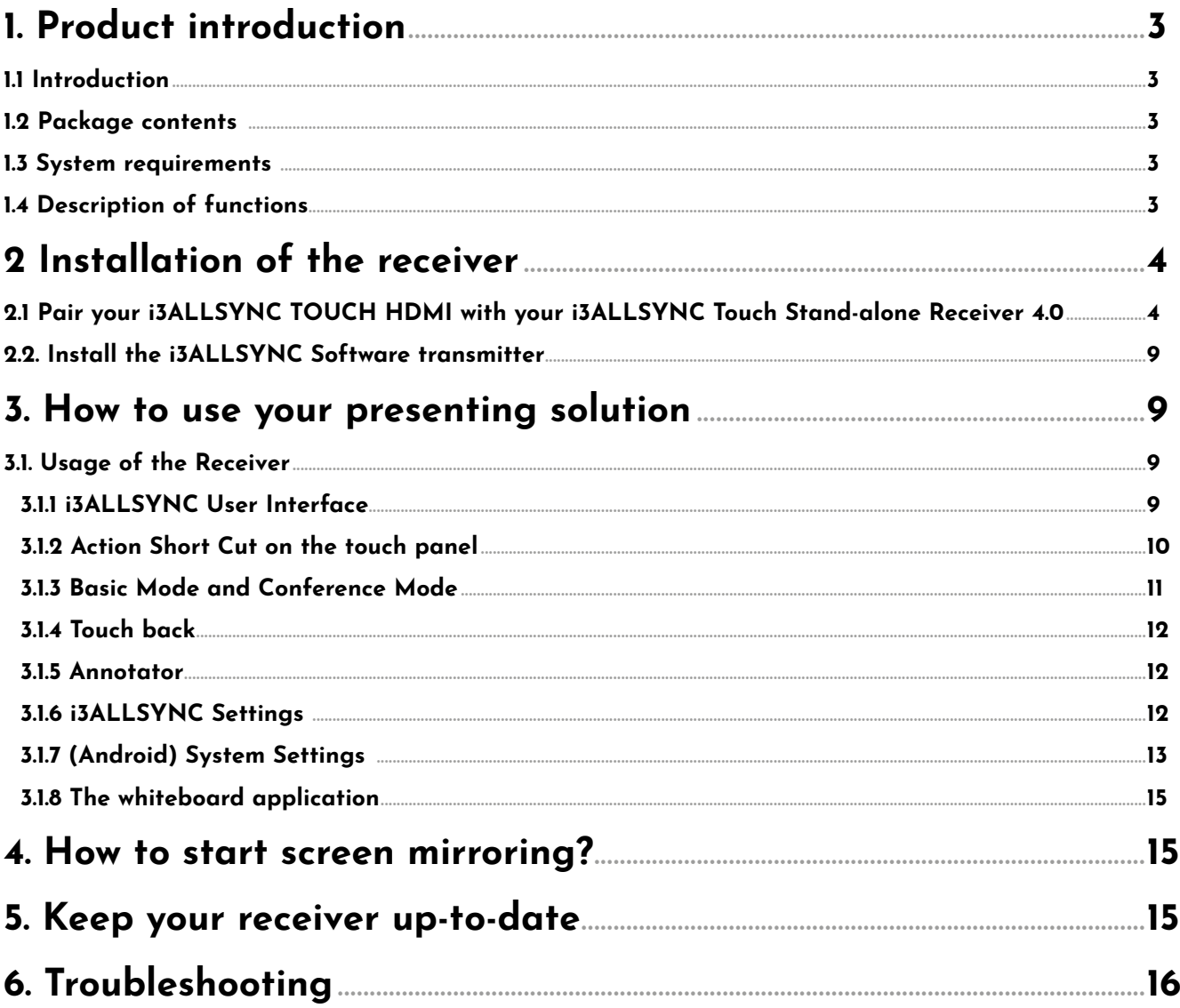

# <span id="page-2-0"></span>**1. Product introduction**

Thank you for choosing the i3ALLSYNC TOUCH Stand-alone 4.0 presentation solution.

### **1.1 Introduction**

This User Reference Guide provides a summary of how i3ALLSYNC Touch Stand-alone works for users, including an overview of an i3ALLSYNC Touch Stand-alone system as well as steps for users to connect, share and control content on an i3ALLSYNC wireless display using laptops, mobile devices and the display user interface. i3ALLSYNC will improve meeting room efficiency, engagement, and productivity.

### **Key Features**

- Easily mirror your content
- Take notes with our whiteboard application
- Make annotations during your screen mirroring
- Supports Windows, Mac, Android, iOS (via AirPlay), Chrome OS platforms
- Make advantage of the hotspot that the i3ALLSYNC Touch Stand-alone provides
- Supports touch: control your laptop on the display without a remote
- Basic mode and conference mode
- Compatible with the i3ALLSYNC software transmitter and i3ALLSYNC HDMI Touch transmitter
- Supports OTA updates
- Supports AirPlay

### **1.2 Package contents**

- i3ALLSYNC Touch Stand-alone RX 4.0
- Short User Manual
- 5V 2A universal power adapter
- HDMI (M) to HDMI (M) cable 120cm

### **1.3 System requirements**

The touch display which you will use in combination with the i3ALLSYNC Touch Stand-alone receiver needs to support:

- HDMI input
- **Touch**
- Preferably also up to 4K display

### **1.4 Description of functions**

The receiver has three main functions:

- i3ALLSYNC for screen mirroring
- i3NOTES for easy whiteboarding
- i3OVERLAY for making annotations during the screen mirroring

More details can be found in this manual.

# <span id="page-3-0"></span>**2 Installation of the receiver**

A. Connect an HDMI cable from your display to the HDMI OUT port of the Receiver

- B. Connect a USB cable from a touch device to the USB port of the Receiver
- C. Connect the Power Supply that is included, in the Power port of the Receiver

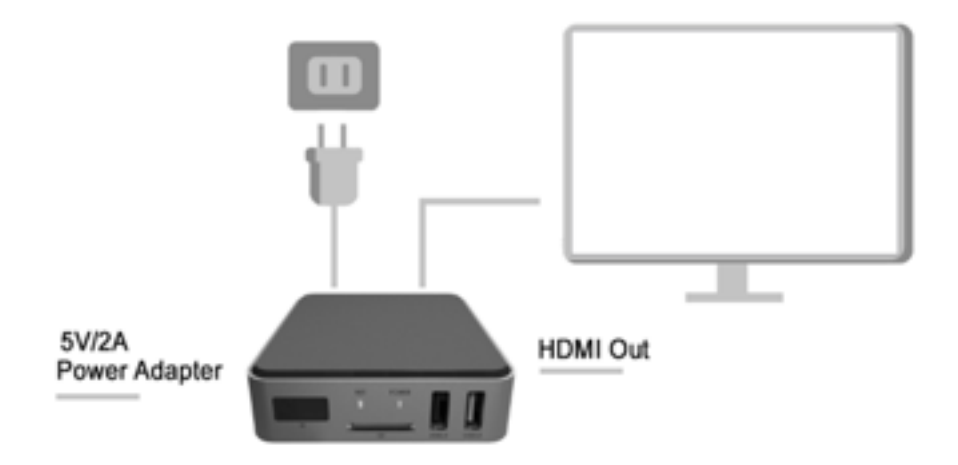

Once you're all set up, decide if you want to share your screen with the software or hardware transmitter solution.

- Software: i3ALLSYNC
- Hardware: i3ALLSYNC TOUCH HDMI transmitter

### **2.1 Pair your i3ALLSYNC TOUCH HDMI transmitter(s) with your i3ALLSYNC Touch Stand-alone Receiver 4.0**

Are you using the i3ALLSYNC Touch receiver and transmitter for the first time? Then please perform the pairing process. But keep in mind, this process should only be done once. The connection between the transmitter and receiver will remain\*. This means that when you walk into the meeting room the next day, you can just insert the transmitter into your laptop, press the main button and your screen will be mirrored.

*\*As long as you use the same Wi-Fi network on your i3ALLSYNC Touch receiver.*

### **Wireless pairing**

When you use the i3ALLSYNC HDMI transmitter for the first time, you must do a little pairing process before you can start screen sharing. But be aware that the pairing process only must be done once. After this process you can just connect the HDMI transmitter to your laptop, press the main button and your screen will be mirrored.

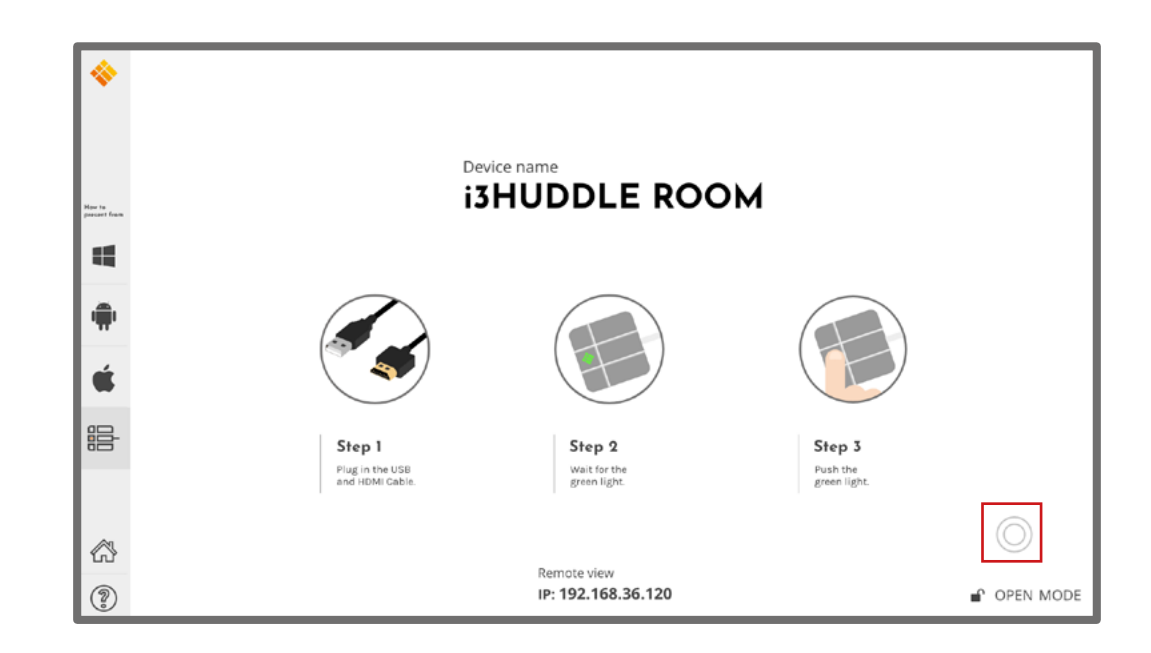

### **1. Activate the i3ALLSYNC app on your i3TOUCH, i3HUDDLE or i3SIXTY**

**2. Open the 'wheel menu' in the lower right corner and select the "** $\bigcirc$  **"icon.** 

**Choose in the right upper corner the option "WiFi HDMI Tx Pairing" and follow the indicated steps on your screen and as described below:** 

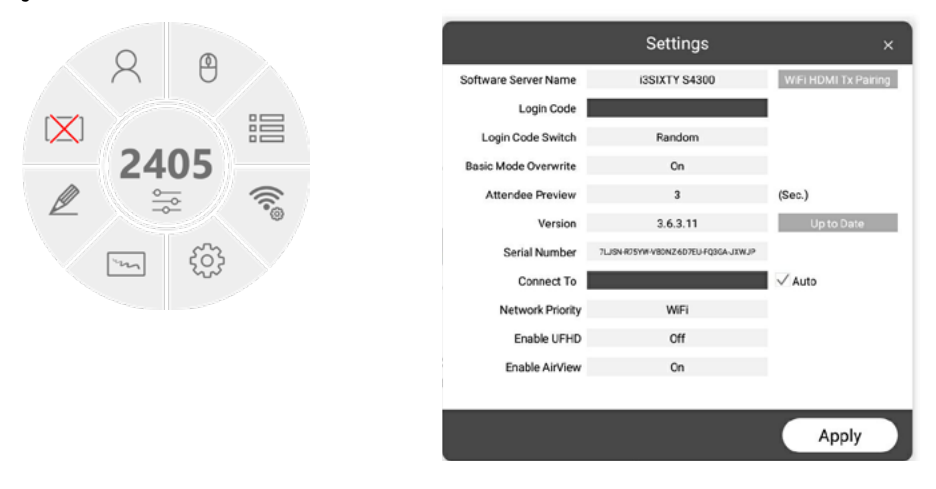

#### **3. Press 'next'**

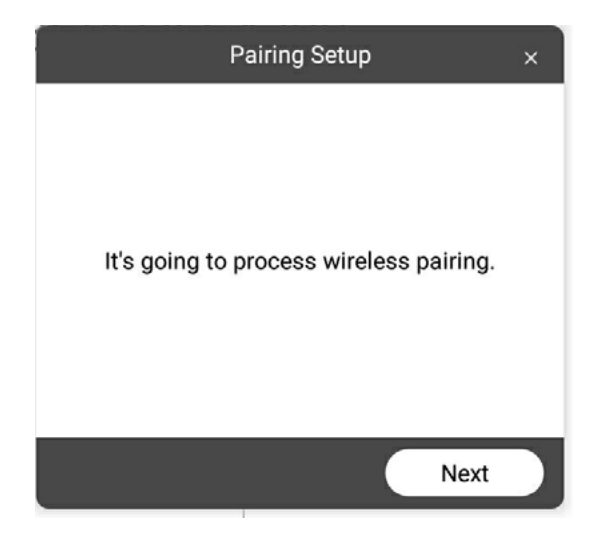

**4. Press and hold down the main button for 4 seconds until the main button flashes white. Press 'next' when your main button is flashing white.**

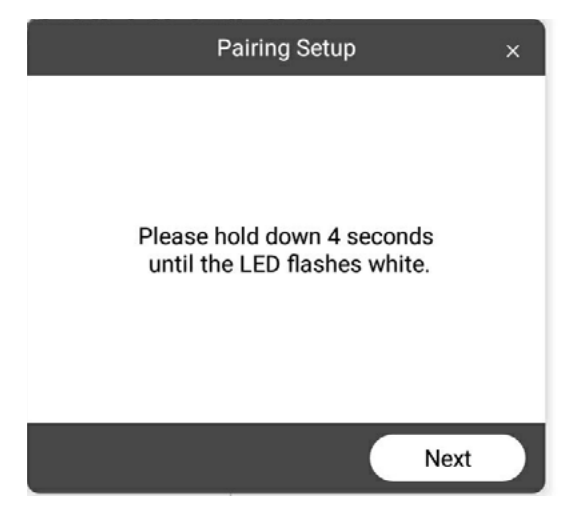

**5. Enter the password of your WiFi network and click on 'pairing'**

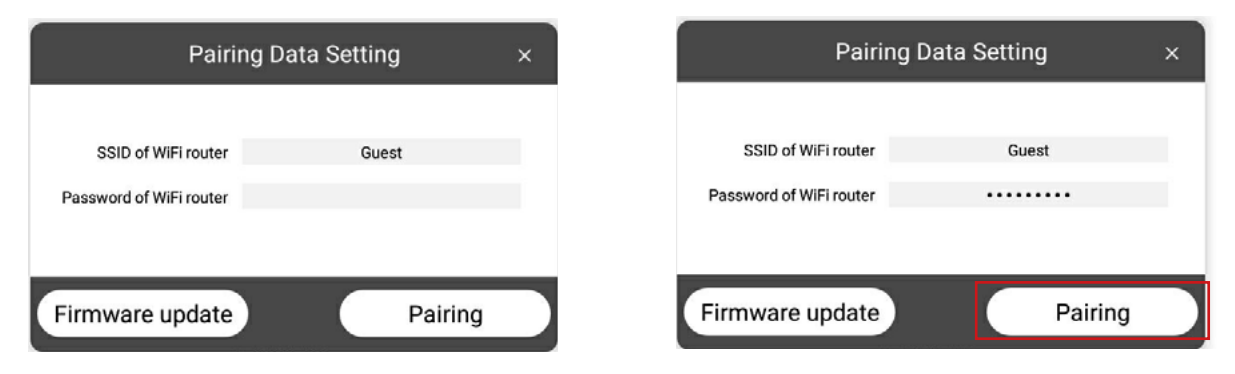

#### **6. Now your HDMI Transmitter and the i3ALLSYNC receiver will pair.**

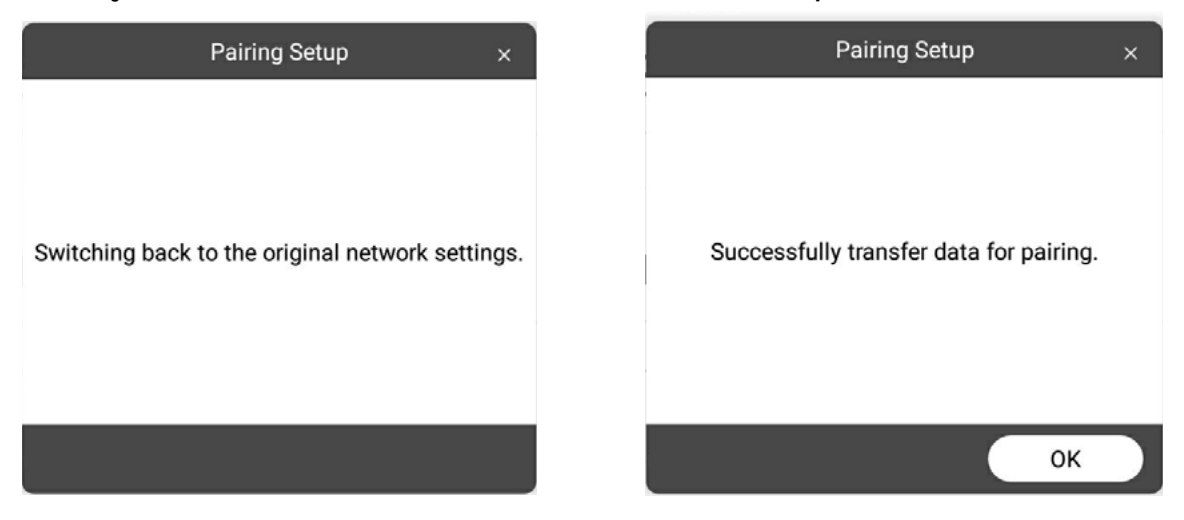

After this procedure, the auto pairing is complete. Wait for a constantly green light, then press the main button and your screen will be mirrored.

### **Wired pairing:**

**1. Make sure that your Receiver is connected properly with your interactive display.**

**2. Turn on your receiver.**

**3. Insert the USB of the i3ALLSYNC TOUCH transmitter into the 'USB IN' port of the Receiver .**

**4. Open settings in the floating circle menu on your display.**

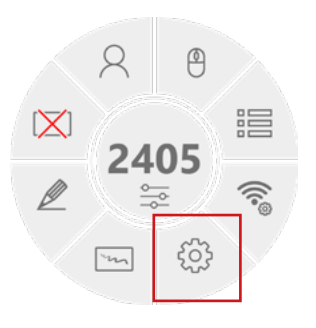

#### **5. Select "WiFi HDMI Tx Pairing"**

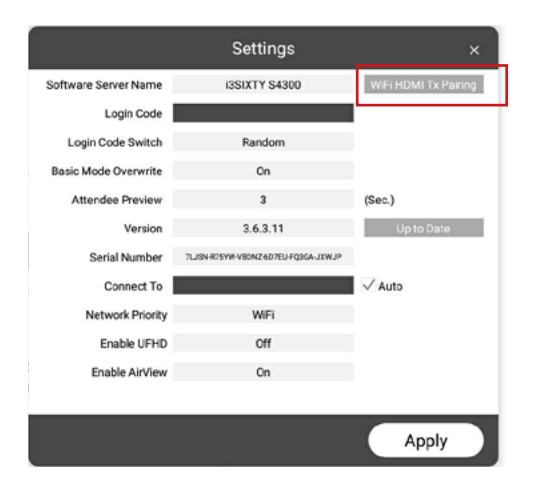

**6. The dialog "wired Pairing" will pop up, select "next"**

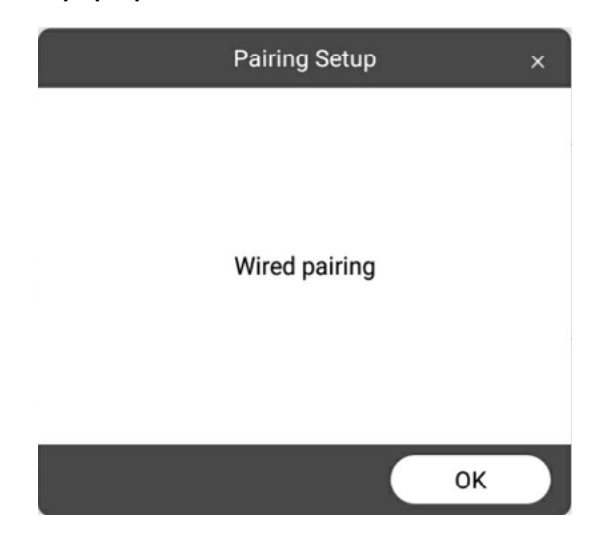

**7. Now we're in the "Pairing Data Settings"-screen, here a Wi-Fi password is needed. When the WiFi doesn't have a password, then just press "Pairing"**

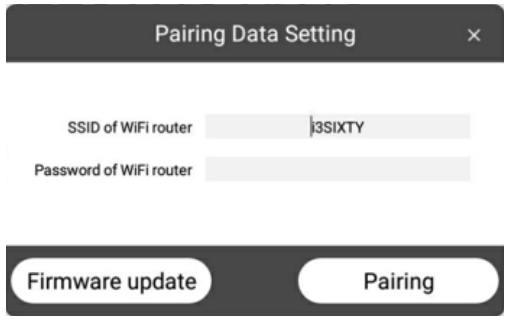

**8. The system will ask permission to access the USB device for the first pairing, provide permission and select "ok"**

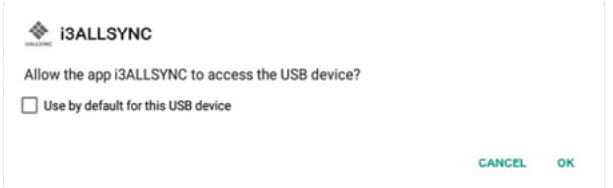

**9. Dialog "Transferring data for pairing" will appear**

**10. "successfully transfer data for pairing", press "OK"**

**11. Unplug your i3ALLSYNC TOUCH HDMI Transmitter from the receiver and connect it to your laptop or other device**

**12. i3ALLSYNC TOUCH HDMI Transmitter is now paired and ready to use, enjoy!**

Please refer to our website for more information about the i3ALLSYNC HDMI transmitter and it's manual: **www.i3-technologies.com**

### <span id="page-8-0"></span>**2.2. Install the i3ALLSYNC Software transmitter**

If you would like to start screen sharing via the software transmitter, then please download the transmitter on i3ALLSYNC.com. Download the transmitter for your operating system. Using iPhone to screen share? Then just get started with 'Airplay'.

- **Windows device:** download the software form i3ALLSYNC.com
- **Android:** search for "i3ALLSYNC" in you Play store
- **MacOS:** download the software from i3ALLSYNC.com
- **iPhone:** use the Airplay function on your device

More information about installing and using the software transmitter can be found in this manual.

# **3. How to use your presenting solution**

### **3.1. Usage of the Receiver 3.1.1 i3ALLSYNC User Interface**

The receiver has the same software as our known i3ALLSYNC application on our i3TOUCH displays, the i3HUDDLE and i3SIXTY.

When you see the screen below, the i3ALLSYNC receiver is ready to start screen mirroring. Choose in the sidebar which operating system you are using as transmitter to start the screen sharing on with your i3ALL-SYNC Touch receiver.

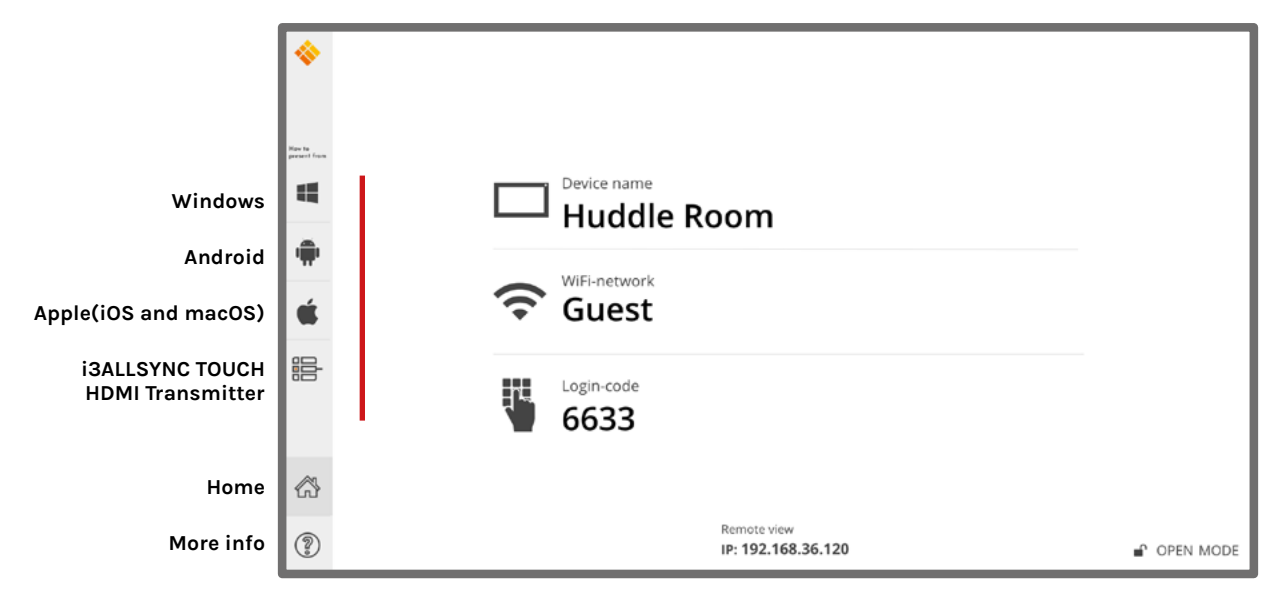

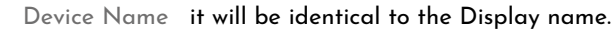

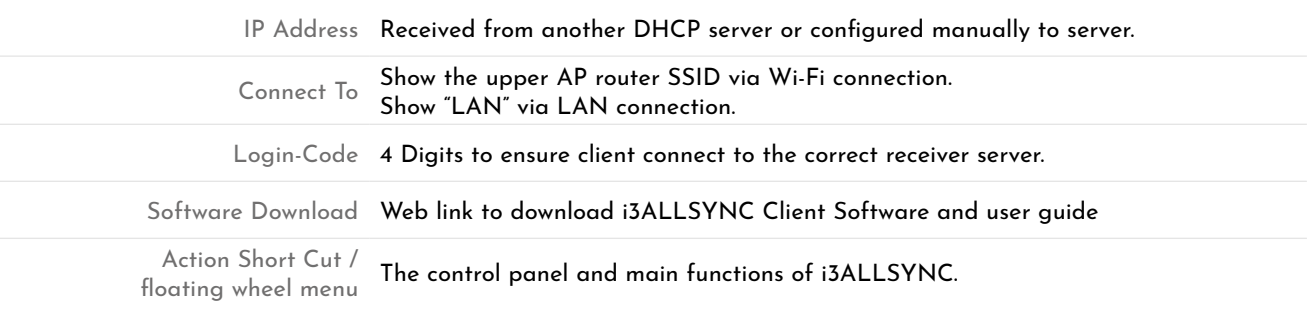

### <span id="page-9-0"></span>**3.1.2 Action Short Cut on the touch panel**

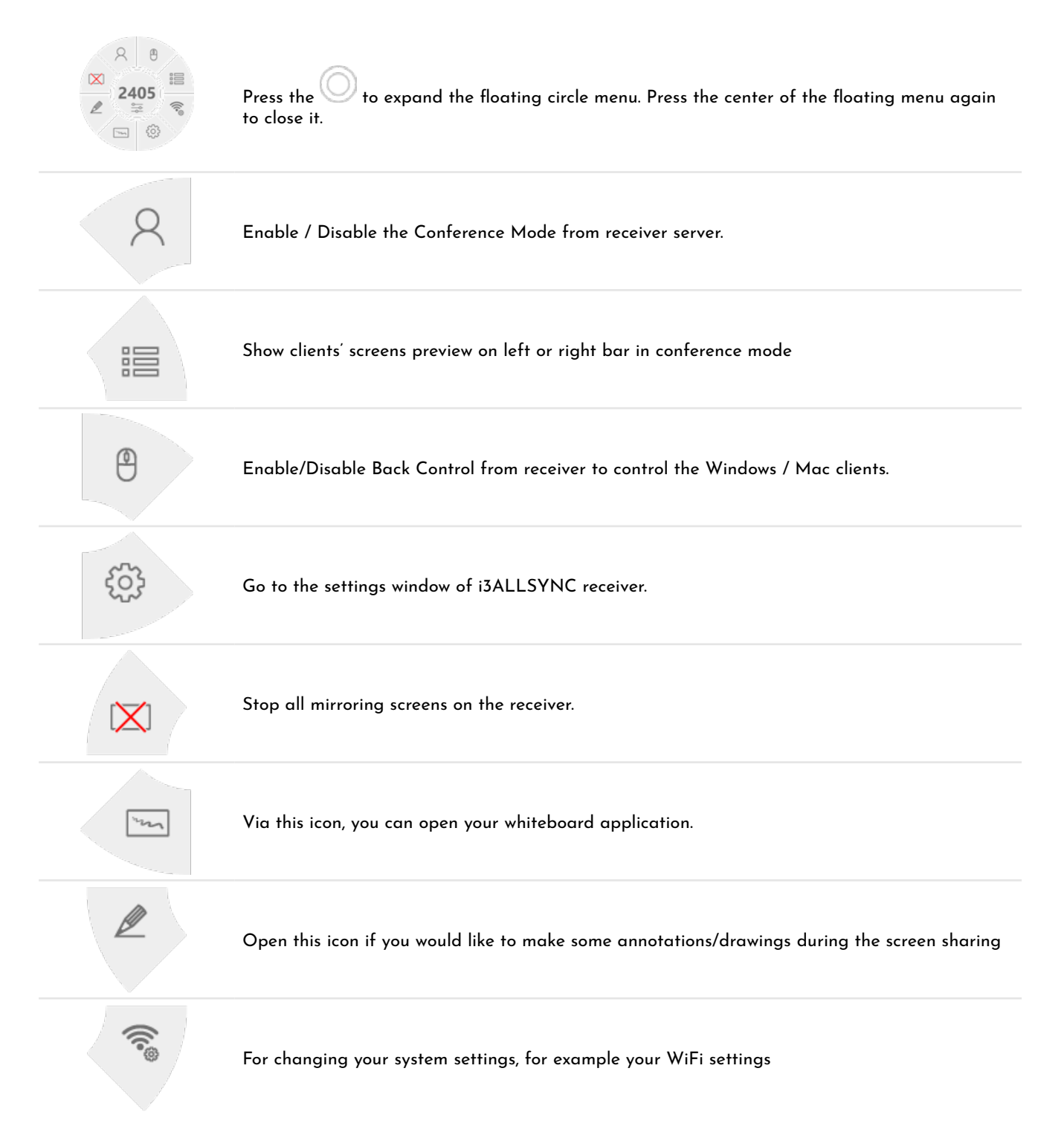

### <span id="page-10-0"></span>**3.1.3 Basic Mode and Conference Mode**

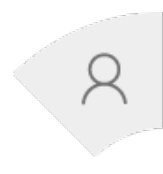

### **Basic Mode**

All the clients with i3ALLSYNC transmitter software or app are free to share their screens once their devices are connected to the i3ALLSYNC receiver server. The clients can share one after another in full screen or in split-screen.

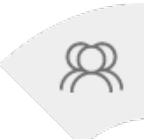

### **Conference Mode**

A meeting control system that enables the meeting host as admin to organize the connected devices and select which screen to share and stop. If the admin doesn't choose the client which may not share the screen. Admin have the initiative to manage the shared screens.

### **Multi-screens in Conference Mode**

The meeting host as an admin who can select which screen to share and join in the split screens. Click on the highlighted multi-screen icon to let the screen preview bar show up. Or move the mouse cursor or swipe on the touch panel from the left/right side to edge.

Select the client's screen, the Play/Stop button appears.

Press "Play" to let the client shows full screen or join in the split screens. Press "Stop" to stop the client showing there screen.

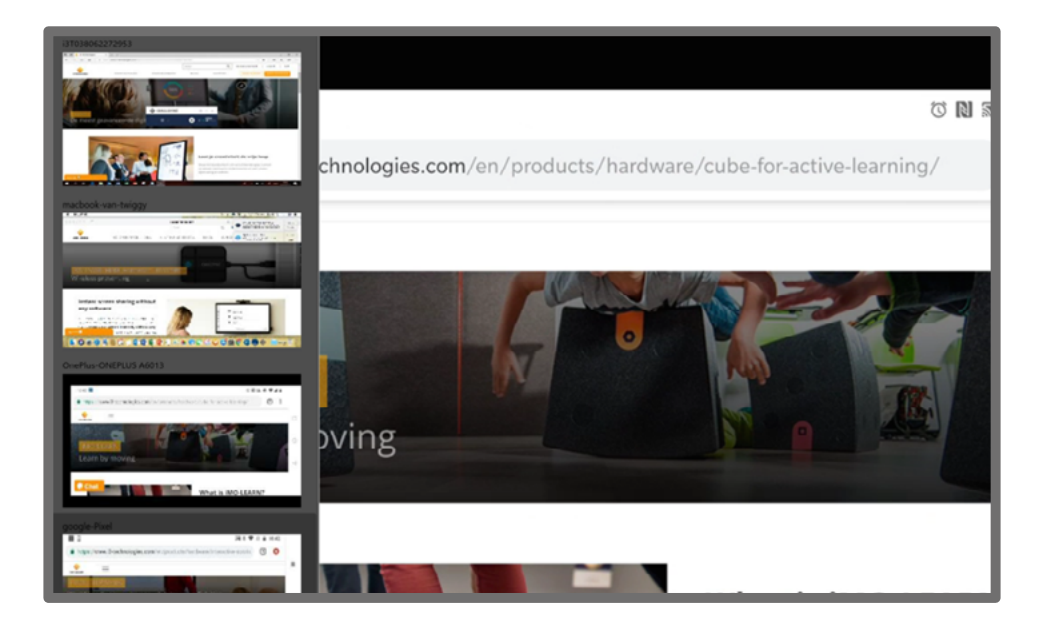

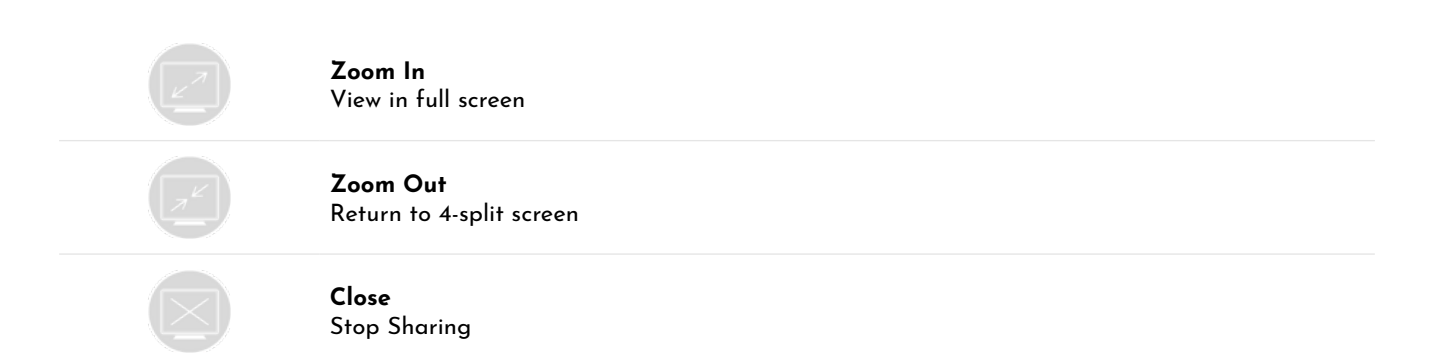

### <span id="page-11-0"></span>**3.1.4 Touch back**

The Touch back feature enables the i3ALLSYNC receiver to interact with the i3ALLSYNC client. Make a click on i3ALLSYNC receiver, i3ALLSYNC will do a same click on the client's device. This enables you to control your laptop on the display without remote.

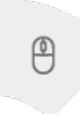

**Click to enable Touch back from receiver** to control the Windows/Mac client. Touch back only works when Windows/Mac client is in full screen mirroring.

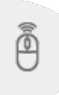

 $\not\!\!\!D$ 

**Click to disable the Touch back.**

### **3.1.5 Annotator**

**Click to open annotator**. The annotator floating menu will be shown on the upper left corner of your screen. This application gives you the opportunity to take notes on the display during the screen mirroring. Done with taking notes? Simply save and share your notes via the integrated whiteboard application.

### **3.1.6 i3ALLSYNC Settings**

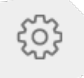

**Click to open your i3ALLSYNC settings.** 

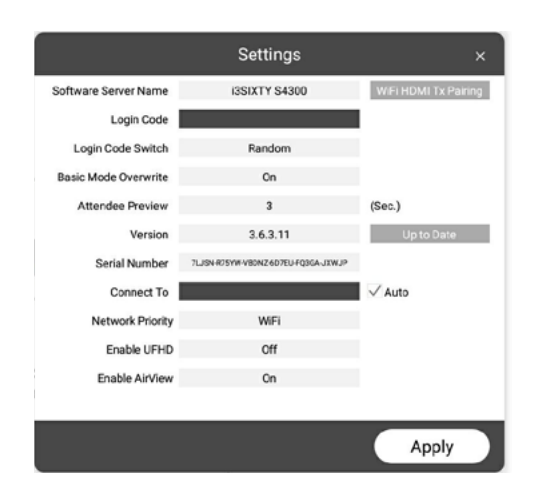

You have to restart the i3ALLSYNC to apply the changed settings. Restarting can be done after pressing the 'Apply' button in de right-bottom corner of the settings screen.

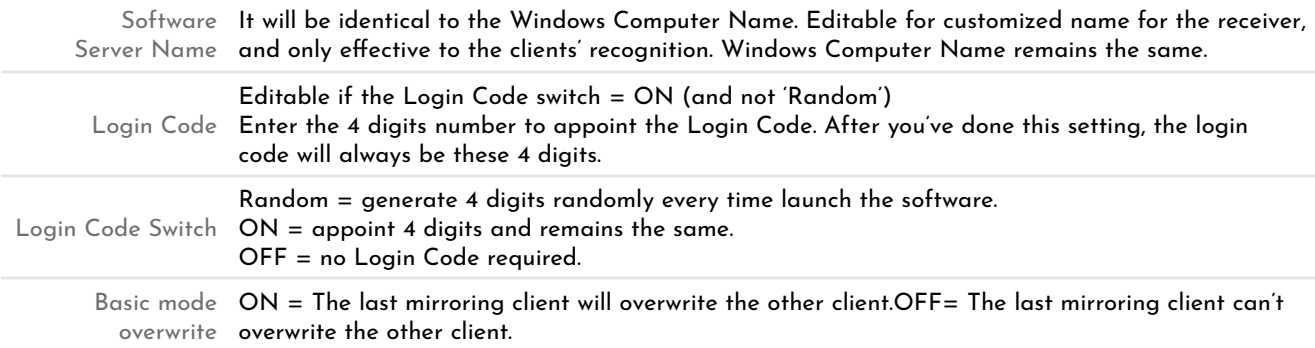

<span id="page-12-0"></span>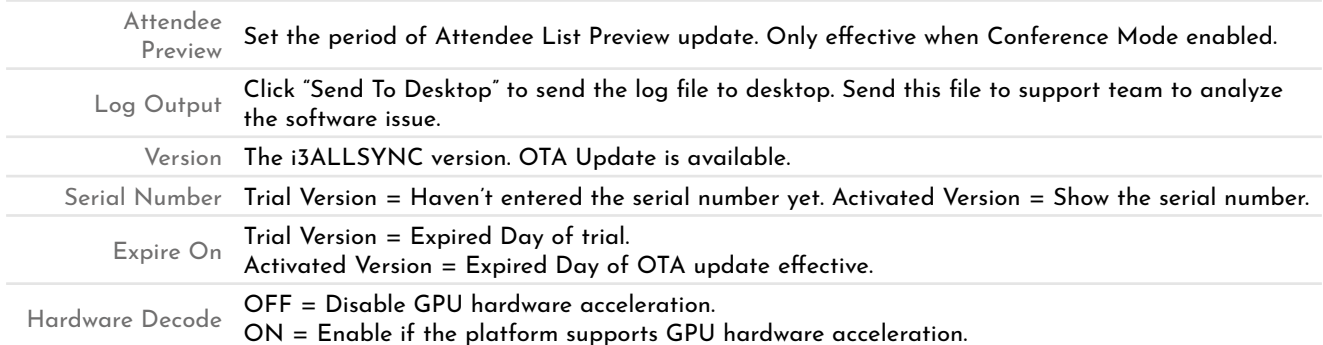

### **3.1.7 (Android) System Settings**

Click to open your system settings. Via these settings you will be able to change the WiFi network, do a firmware update and much more.

### **Connecting to the internet:**

**Wired: Plug the LAN-cable into the LAN-port at the back of the i3ALLSYNC Touch receiver, to connect to the internet.** 

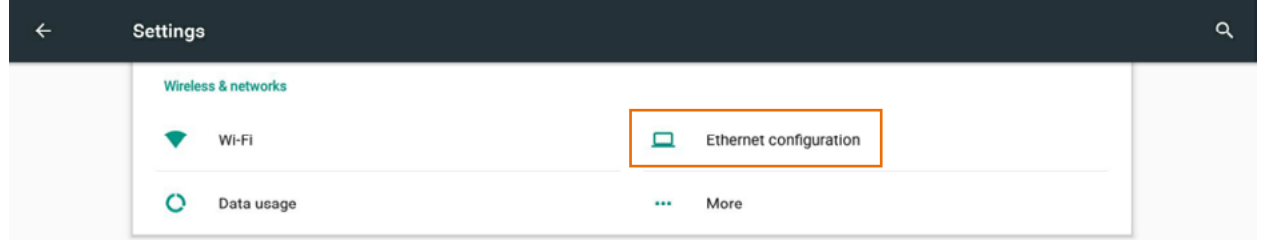

**Wireless: click on Wi-Fi in, then turn on the Wi-Fi in the right upper corner of the settings screen**

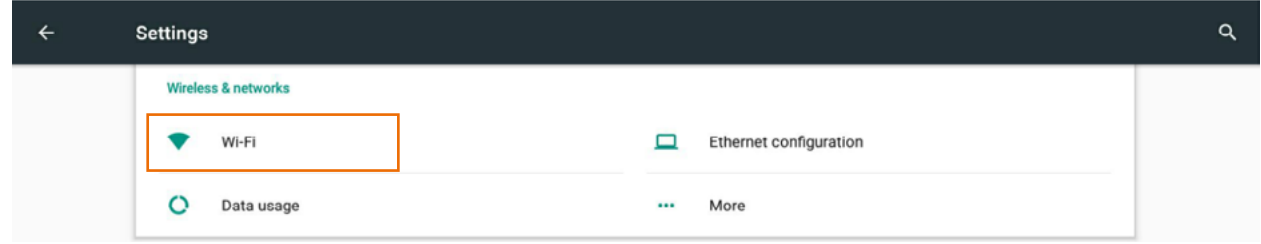

**Hotspot mode: click on hotspot if you would like to use your device via its available hotspot mode.**

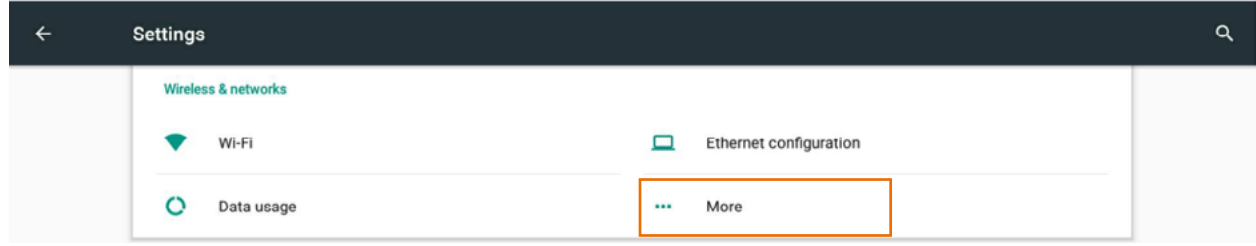

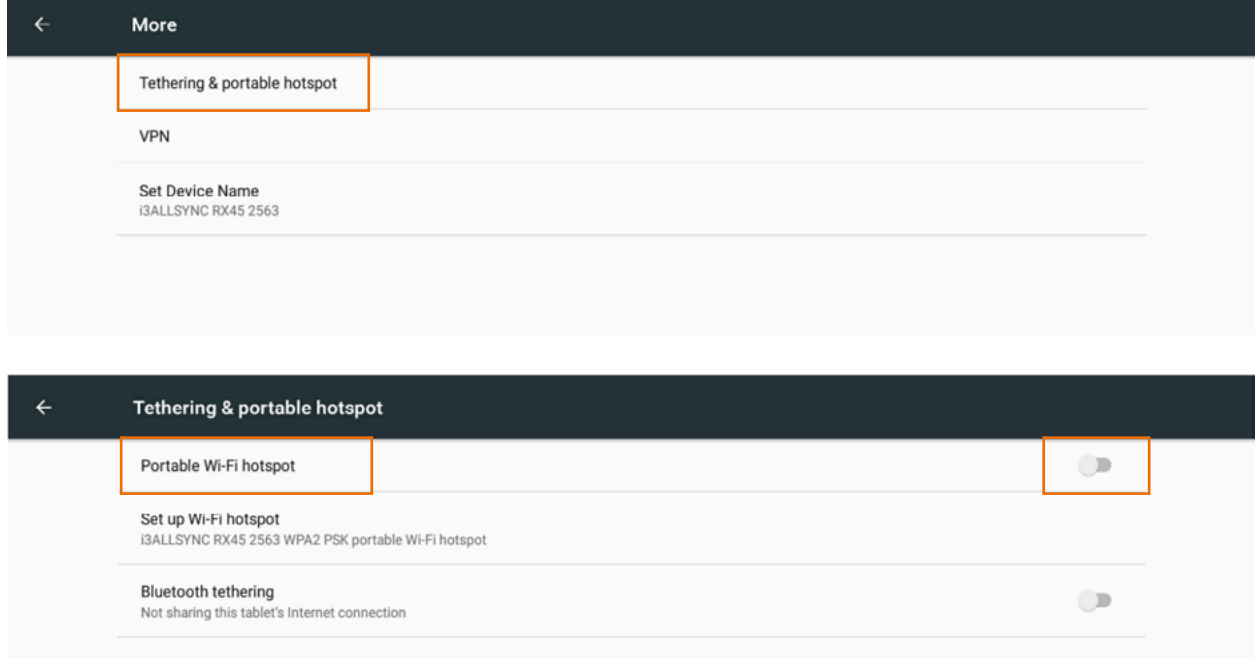

### **More settings**

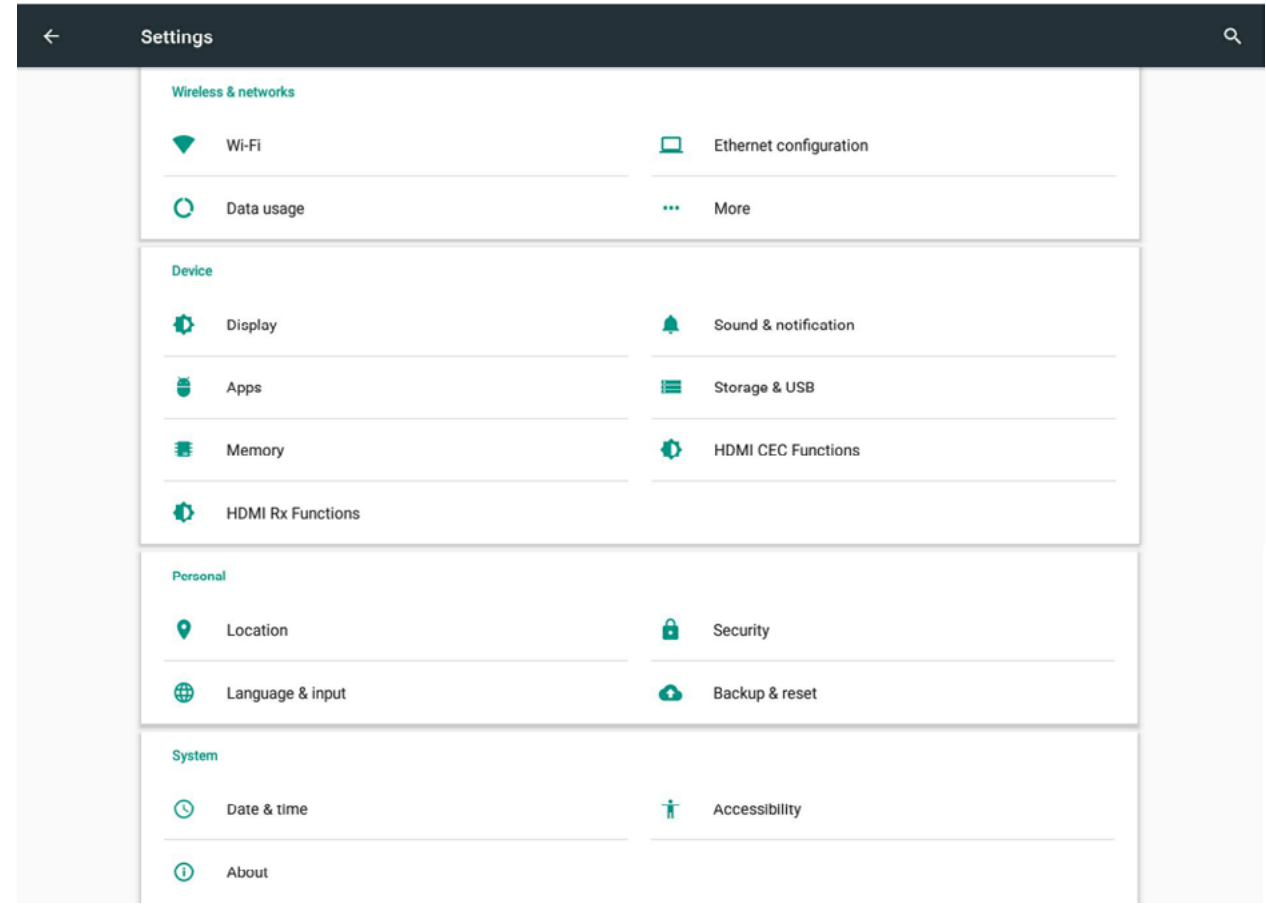

### <span id="page-14-0"></span>**3.1.8 The whiteboard application**

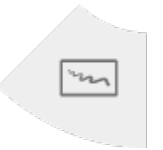

Open your whiteboard application by clicking. Please check our i3NOTES manual on the website if you would like to receive some more information and to get known with our tips & tricks of the whiteboard application. **www.i3-technologies.com**

## **4. How to start screen mirroring?**

The user has the option to choose between a software and hardware transmitter. The software transmitter can be downloaded from the website. Please refer to our existing manual if you would like to start screen sharing in combination with the:

- i3ALLSYNC Transmitter app: please refer to our website to download the i3ALLSYNC manual.
- i3ALLSYNC HDMI Touch transmitter: please refer to our website to download the manual of the i3ALLSYNC HDMI Touch transmitter.

# **5. Keep your receiver up-to-date**

The receiver uses 'over the air' mechanism to keep your device up-to-date.

### **Update the i3ALLSYNC application**

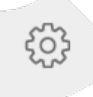

Go to your i3ALLSYNC settings

And check if your software is up-to-date

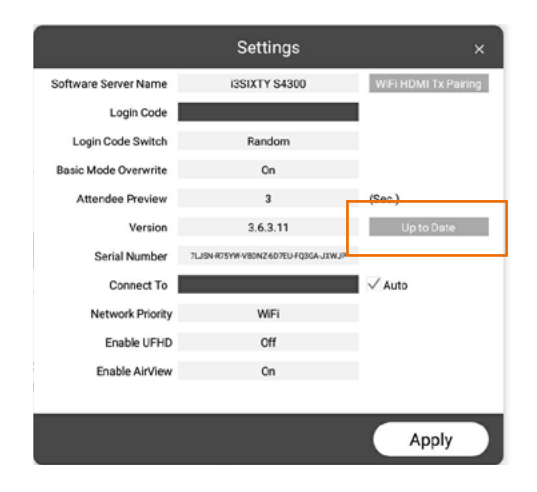

### **Update the i3NOTES whiteboard application**

i3NOTES will auto detect if there is an update available. A pop-up screen will ask your permission to update the application

#### **Update the i3ANNOTATE application**

i3ANNOTATE will auto detect if there is an update available. A pop-up screen will ask your permission to update the application

#### <span id="page-15-0"></span>**System update**

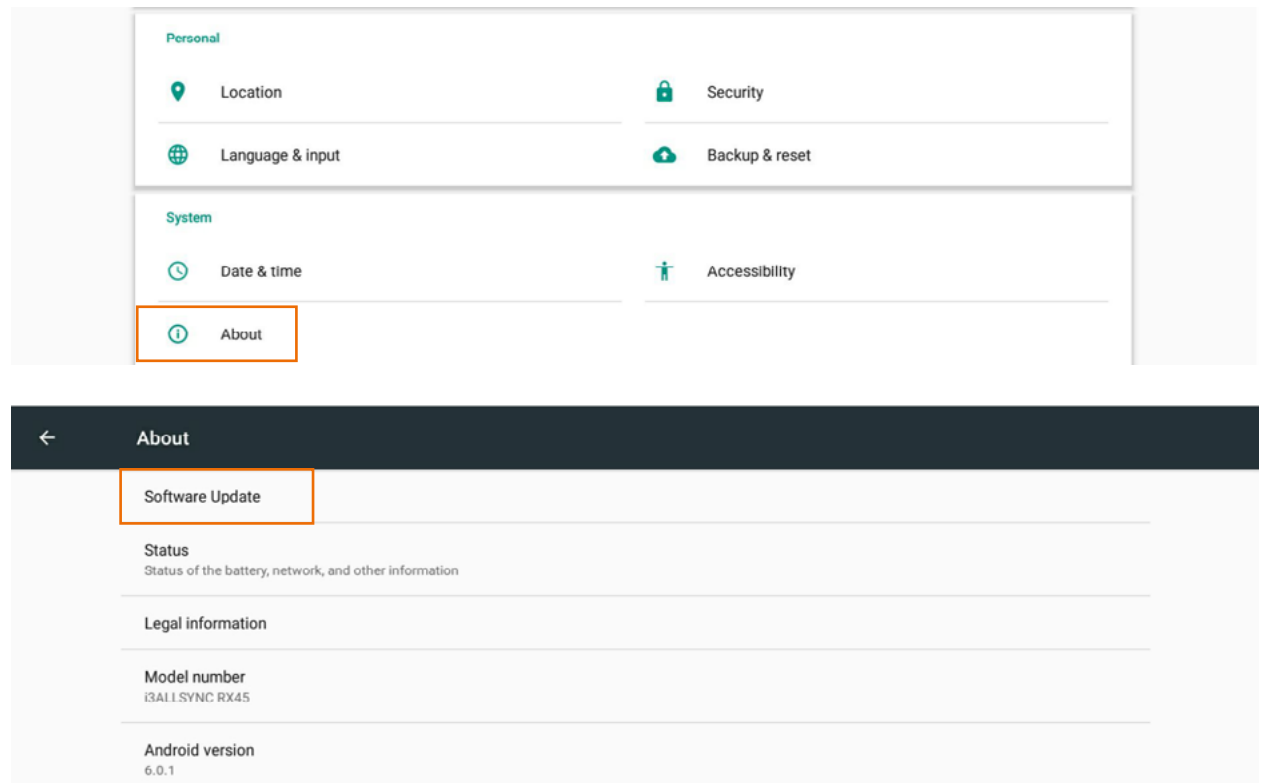

# **6. Troubleshooting**

#### **Screen mirroring with my i3ALLSYNC Android transmitter software doesn't work.**

Please turn of your 4G before you start the screen sharing. This is a bug at Android and can't be fixed by i3.

#### **Troubles with the license of the i3ALLSYNC Receiver?**

What can you do:

- Check if you're connected with the internet
- Using the receiver for the first time? Please insert a LAN cable.

*Isn't the problem solved? Please contact our service team.* 

### **Touchback issues**

Please be aware that the touchback function only works when you are screen sharing with:

- The i3ALLSYNC HDMI Touch transmitter (hardware solution)
- The i3ALLSYNC windows transmitter (software application)
- The i3ALLSYNC macOS transmitter (software application
- And NOT using an Android device (as transmitter)

Applications which do not support touchback:

- The i3ALLSYNC Android transmitter (software application)
- Airplay for iOS and macOS
- The i3ALLSYNC HDMI Transmitter (hardware solution)

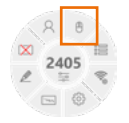

Enable the touchback on the receiver's side

### **No sound**

You are screen sharing but there is no sound on your touch display?

- Are you using an Android device? Sorry, it's not possible with an Android device. Are you using a Windows or Mac than please follow the steps below
- Please check if the sound of your touch display is loud enough. Turn up the volume of the touch display
- Using the i3ALLSYNC software transmitter? Please check if the volume of your application is open.

*Is the problem is not solved by checking these issues? Please contact our service team.*

### **Mac permission settings**

Above macOS 10.13, it will require permission to execute software on Mac. If the permission is not open, it will cause the projection without sound of i3ALLSYNC. When you installed the i3ALLSYNC app on your mac for the first time, Mac will ask permission as below. Choose Open Security Preferences

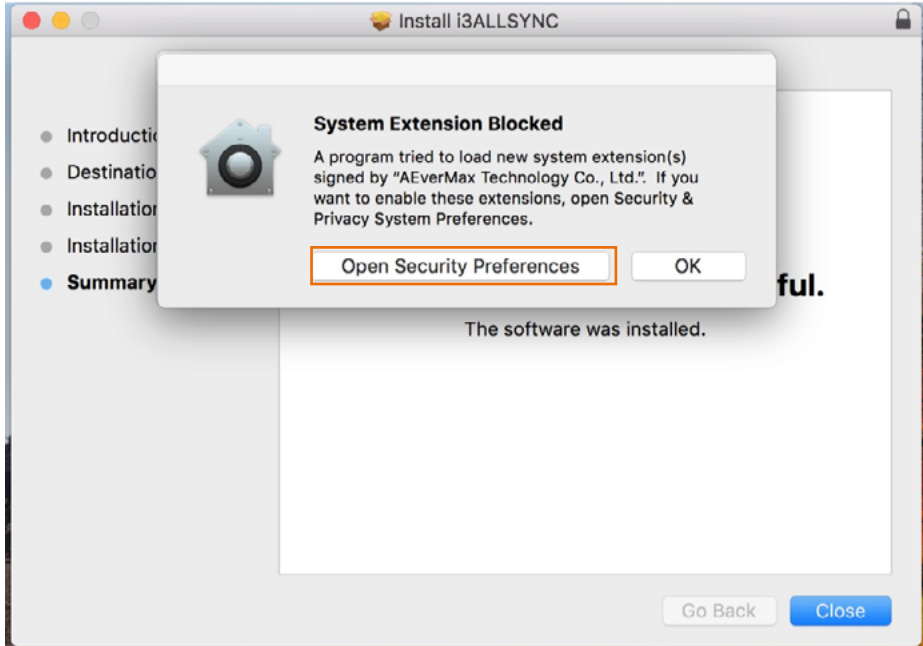

Now click the lock icon to unlock it, then choose "allow"

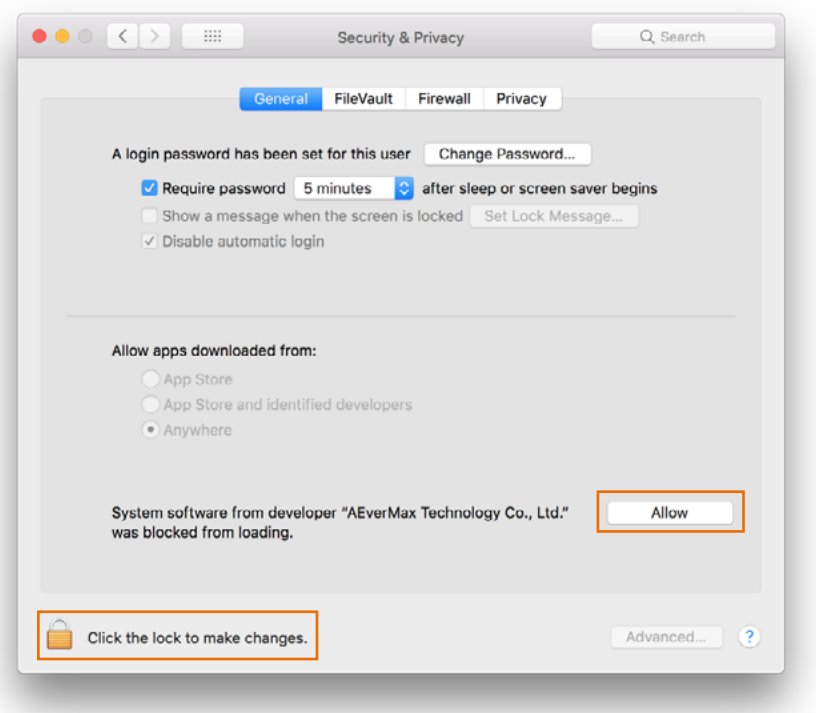

#### **Mac permission settings**

How to turn on permissions if I didn't allow permission when I installed the software?

Go to "system preferences"

Select "security & privacy"

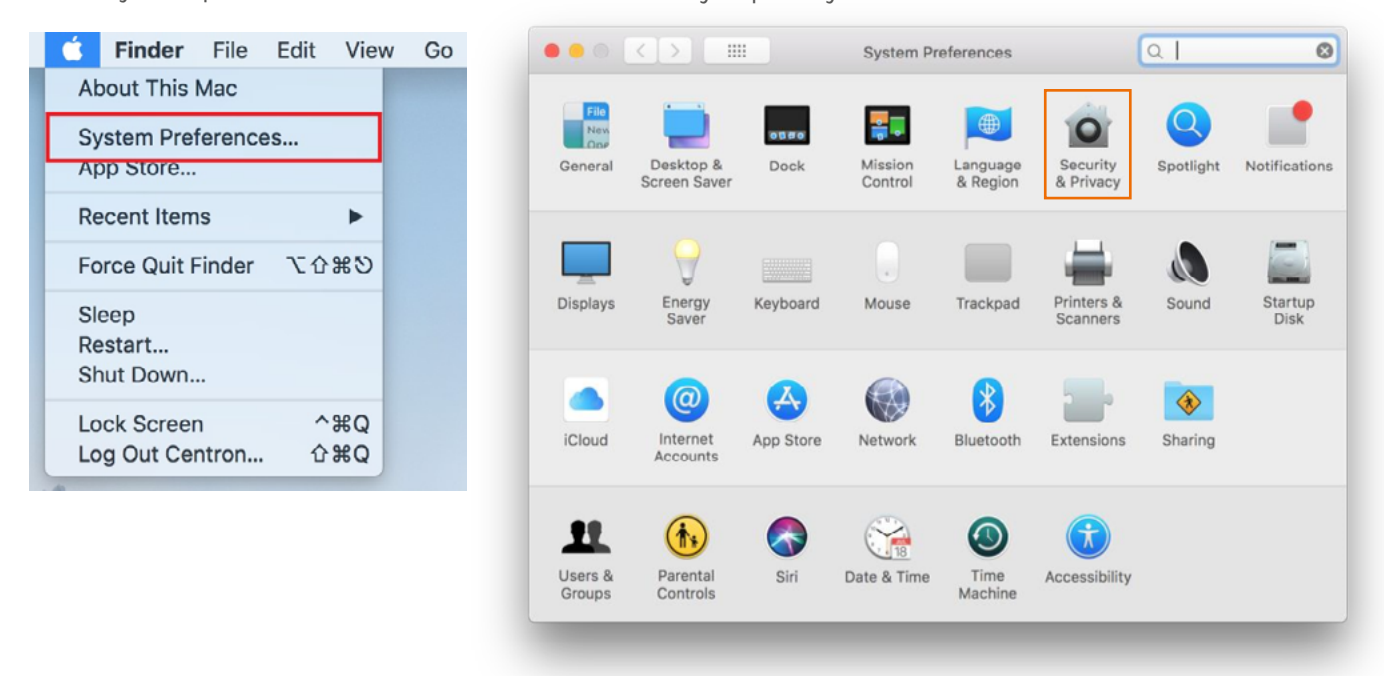

Choose the tab "general" and click the lock icon to unlock it, then choose "allow"

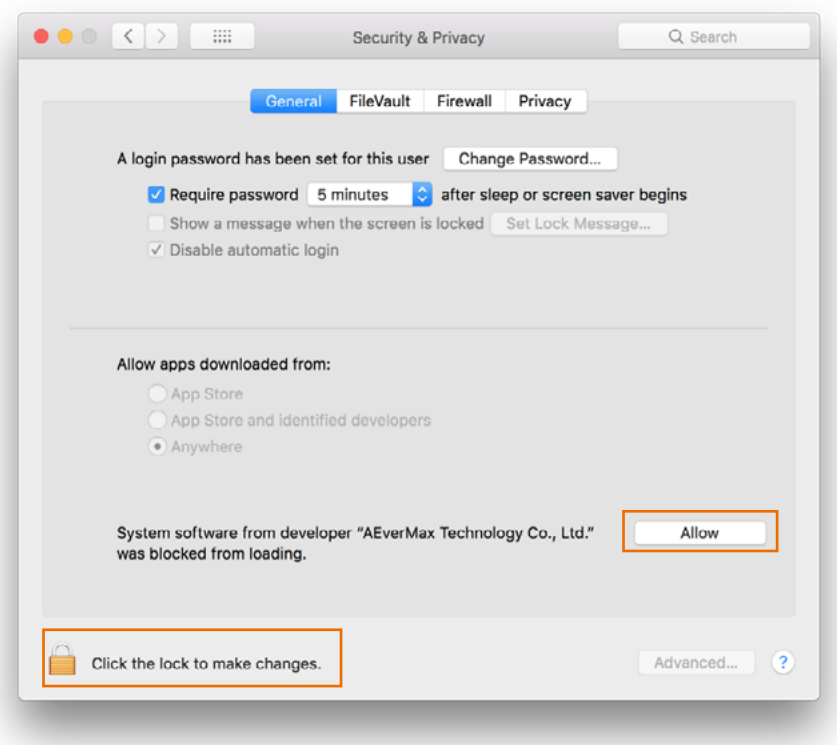

#### **No sound with macOS software transmitter**

Please contact our service team. They will guide you through the solution.

#### **Other problems?**

Please contact our customer service team, they will be pleased to help you out.